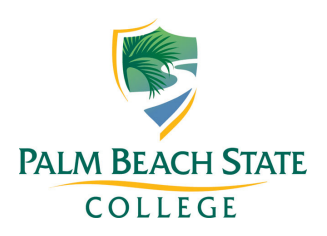

# **Depositing Money to Your PantherCard**

# *PantherCard Deposits Can be Made:*

- At PantherCard Kiosks located on each campus (cash deposits only)
- At your campus cashier (deposits available by the next business day)
- Via the web (deposits available immediately—detailed instructions provided below)

#### **Students**

- 1. Visit us on our PantherCard Home page (https://www.palmbeachstate.edu/panthercard/).
- 2. Click on the link to log in to the PantherCard Online Card Office.
- 3. You will be prompted to sign-in with your student email address or student ID and password (same as used for accessing Workday and other College systems).
- 4. Click "Login" to access your account. You are now logged into the PantherCard Online Card Office.
- 5. To add funds, select "Make a Deposit" from the left side of the screen.
- 6. Complete the form requesting billing and credit card information as well as the amount of the deposit. Press next and then complete to finish the transaction.
- 7. Be sure to log out when you have completed your transactions.

## **Parents/Guests**

- 1. Visit us on our PantherCard Home page (https://www.palmbeachstate.edu/panthercard/).
- 2. Click on "PantherCard Online" from the links at the right of the screen.
- 3. View the instructions for Parent/Guest deposits and click on the link to access the deposit site.
- 4. A new screen will open. Click "**Make a Deposit**" from the choices on the left side of the screen.
- 5. The deposit form will request the card number in order to identify the account for the deposit. This is a 14 digit number that will begin with "24" on the back of the student's card.
- 6. Complete the form requesting billing and credit card information as well as the amount of the deposit. Press **next**  and then complete to finish the transaction.
- 7. Once completed, the funds will immediately be available for use.

## **Faculty/Staff**

- 1. Visit us on our PantherCard Home page (https://www.palmbeachstate.edu/panthercard/).
- 2. Click on the link to log in to the PantherCard Online Card Office.
- 3. You will be prompted to sign-in with your campus log in and password (same as used for other College applications).
- 4. Click "Login" to access your account.
- 5. Complete the 2-factor authentication process to finalize the log in.
- 6. You are now logged into the PantherCard Online Card Office.
- 7. To add funds, select "Make a Deposit" from the left side of the screen.
- 8. Complete the form requesting billing and credit card information as well as the amount of the deposit. Press next and then complete to finish the transaction.
- 9. Be sure to log out when you have completed your transactions.

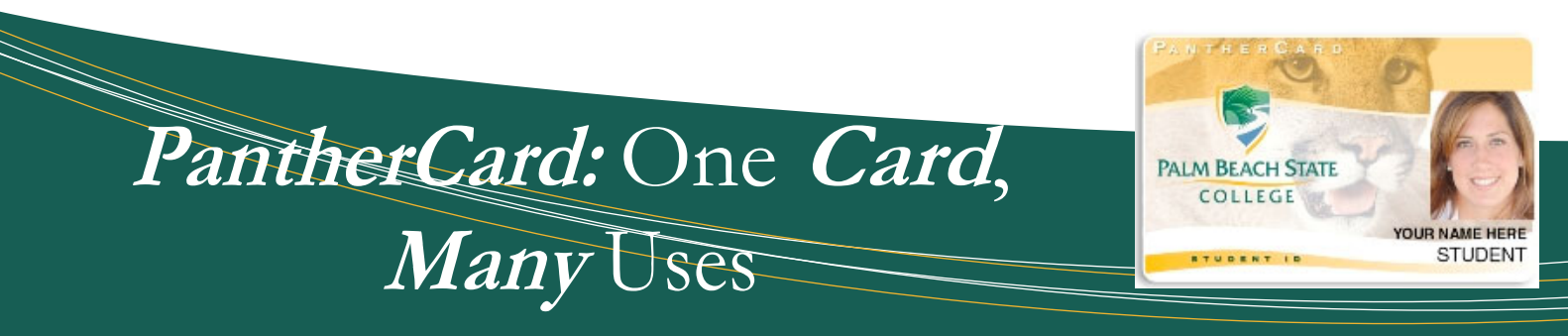